Çocuk yuvası portalına kayıt için gerekli tüm bilgiler

### **Delmenhorst Belediyesi Çocuk Yuvaları**

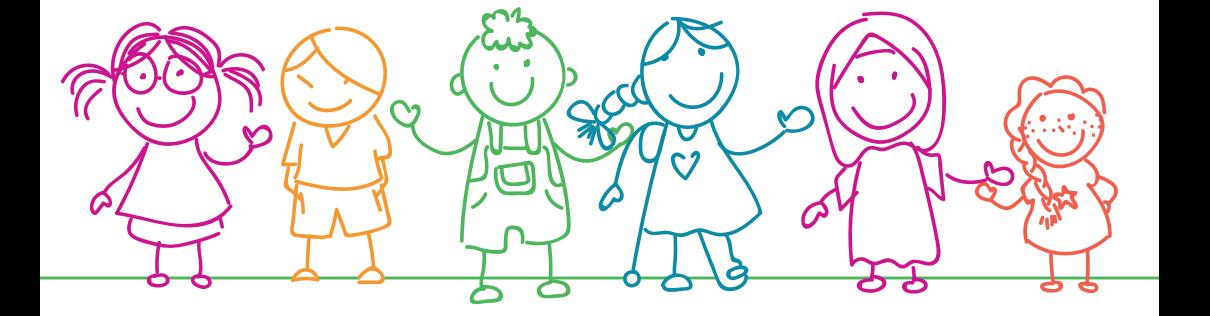

## **Güçlü Çok yönlü**

# **Açık görüşlü**

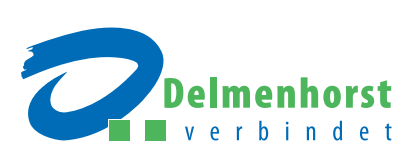

## **Adım adım: çocuk yuvasına kayıt rehberi**

**Çocuğunuzu Delmenhorst'taki çocuk yuvalarından birine kayıt ettirmek mi istiyorsunuz?** O halde belediyemizin çocuk yuvası portalından yararlanın. Adım adım neler yapmanız gerektiği hakkındaki bilgileri bu kılavuzda bulacaksınız.

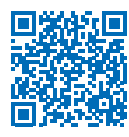

**Önemli bilgi:** Çocuk yuvası portalını, sizin için birçok dile çevirdik. Üst sağ köşedeki menüde Almanya bayrağının yanındaki ok işareti altındaki dillerden birini seçebilirsiniz.

#### **KAYIT TARİHİNİ kaçırmayın**

Çocuğunuzun her yıl 1 Ağustos'tan itibaren yuvada bakılması için kaydının eksiksiz olarak **en geç bir önceki yılın 31.12. tarihine kadar** yaptırılmış olması gerekmektedir. Devam etmekte olan yerleştirme prosedürü sırasında çocuk yuvası portalına yeniden kayıt yaptırmak mümkün değildir.

## **Adım 1: Hesap oluşturma**

- Başlangıç sayfasının sağ üst köşesindeki **"Hesabım"** seçeneğine tıklayın.
- Sayfanın alt kısmındaki **"Şimdi kayıt ol"** seçeneğine tıklayın.
- E-posta adresinizi girin.
- Şifrenizi girin (lütfen talimatlara uyun).
- Şifreyi tekrarlayın.
- Gizlilik politikasını işaretleyerek onaylayın.
- Captcha'yı kullanın.
- Aşağıdaki **"Kayıt ol"** butonu ile onaylayın.

Onaydan sonra e-posta hesabınıza kayda ilişkin bir e-posta gelir: E-postayı açın ve oradaki kayıt linkine tıklayın. Delmenhorst çocuk yuvası portalındaki kullanıcı hesabınızı bu şekilde aktifleştirmiş olursunuz.

## **Kişisel bilgilerin girilmesi**

**Çocuğun ebeveyni: "Öğrenci velisi"** sekmesini seçin (aynı hanede yaşayan çocukların velayet hakkına sahip olmayan ebeveynler ve koruyucu ebeveynler için de geçerlidir).

- Ebeveynlerden birinin kişisel bilgilerini girin (lütfen işaretlenmiş zorunlu alanları da dikkate alın).
- **Mesleğinize ilişkin bilgiler:** Çocuğun yuvaya alınmasında belirleyici olan puan sistemi için önemli bir önkoşuldur. **Mesleğinize ilişkin tüm bilgileri işvereninizden alacağınız belgelerle kanıtlamanız gerekmektedir!**

#### **Şu üç seçenekten birini seçmelisiniz:**

- a. Halihazırda düzenli bir işte çalışmaktasınız ve/veya çocuğun bakımı başladığında düzenli bir işiniz olacak: İşinizin türünü, çalışma saatlerini, haftada kaç saat veya kaç gün çalıştığınızı girin ve öğleden önceleri mi, sonraları mı ya da tüm gün mü çalıştığınızı belirtin.
- b. Yeniden çalışmaya başlamayı planlamaktasınız (örneğin, ebeveyn izninden sonra): Çalışmaya başlayacağınız tarih, işinizin türünü, çalışma saatlerini, haftada kaç saat veya kaç gün çalıştığınızı girin ve öğleden önceleri mi, sonraları mı ya da tüm gün mü çalıştığınızı belirtin.
- c. Bakımın başlamasını istediğiniz tarihten itibaren "iş arıyor" statüsünde olacaksınız: İş arıyor statünüzün başlama tarihini belirtin. Mesleğinize ilişkin hiçbir bilgi vermediğiniz takdirde, güncel olarak çalışmadığınızı ve gelecekte de çalışmayacağınızı varsayarız.
- Girdiğiniz bilgileri **"Kaydet"** ile onaylayın.

#### **Çocuk/çocuklar: "Çocuk bilgileri" sekmesini seçin.**

- Çocuğun kişisel bilgilerini girin (lütfen işaretlenmiş zorunlu alanları da dikkate alın).
- Çocuğun **velisini seçin**. Çocuğun velayeti tek başınıza sizdeyse ve/veya bekar anne veya babaysanız lütfen bunu işaretleyin.
- Çocuğun **ikametgahını** seçin. Çocuğun her iki velisi/ebeveyni/koruyucu ebeveyni de aynı adreste oturuyorsa, bunlardan yalnız birini seçin, program bunu tanır ve aynı ikamet adresini aktarır.
- Girdiğiniz bilgileri **"Kaydet"** ile onaylayın.
- (Gerekiyorsa **"bir çocuk daha ekle"yi** seçin ve gerekli bilgileri girin.)

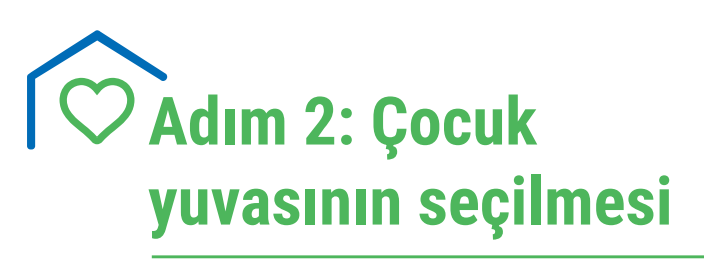

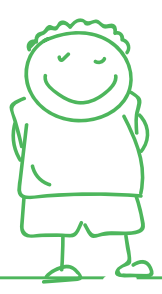

- Yukarıdaki mavi menü bandında **"Kuruluş arama"** alanını seçin. Burada farklı seçenekler bulunur:
	- ° **"Çocuğun bakılmasına ilişkin kriterler"** seçeneğinde aradığınız kuruluşu **bakım saatleri ve kapsamına** göre filtreleyebilirsiniz.
	- ° **"Konum kriterleri"** seçeneğinde **evinizin veya iş yerinizin yakınındaki kuruluşları** arayabilirsiniz. Evinizin veya iş yerinizin adresini girin ve hemen sağındaki mavi okla girdiğiniz bilgileri onaylayın. Şimdi en yakın yuva ilk sırada olmak üzere çocuk yuvalarının bir listesi görüntülenir.
	- ° **"Çocuk yuvasına ilişkin kriterler"** seçeneğinde aradığınız yuvayı özel oluşturulmuş kriterlere göre, örneğin **bakım türüne (çocuk yuvası veya gündüz çocuk bakımı) ya da çatı kuruluşuna göre** arayabilirsiniz. Veya doğrudan bir kuruluş seçebilirsiniz
- **"Kuruluş seçimi"** alanına tıklayın.
- Burada en fazla üç kuruluş seçebilirsiniz.

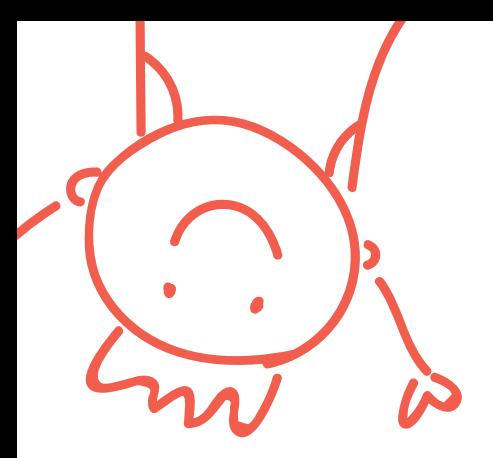

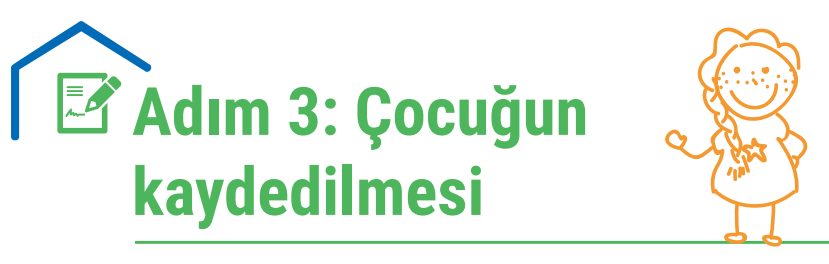

- Beyaz menü bandında **"Seçimlerim"** i seçin. Seçtiğiniz kuruluşlar görüntülenir. Burada **"Kayıt işlemine başla"** seçeneğine tıklayın.
- **1. İletişim bilgileriniz:** Daha önce girmiş olduğunuz tüm bilgiler otomatikman görüntülenir. 2. adımla devam edin.
- **2. Çocuk + çocuk velisi:** Kaydını yaptırmak istediğiniz çocuğu seçin. Güncel olarak bir çocuk için yalnızca bir kayıt işlemi yaptırılabilir. Daha önce girilmiş olan tüm bilgiler otomatikman görüntülenir. Çocuğun velayeti tek başınıza sizdeyse, bunu burada işaretleyin. 3. adımla devam edin.
- **3. Bakım gereksinimi:** Buraya çocuğun bakımının başlamasını istediğiniz tarihi, bakım kapsamını, yuvaya getirme ve alma saatlerini girin. Çocuğunuz halihazırda başka bir yuvada aynı yaş grubunda (0 - 3 yaş grubu, 3 - 6 yaş grubu, hort grubu) bakılmaktaysa, bunu lütfen onaylayın (= yuva değiştirecek çocuk). Burada seçtiğiniz kuruluşların tercih ettiğiniz sırasını (öncelik sıralaması) seçebilirsiniz. Ayrıca her bir kurum için seçim nedeninizi de belirtebilirsiniz. 4. adımla devam edin.
- **4. Mesleğinize ilişkin bilgiler:** Mesleğinize ilişkin verdiğiniz bilgiler otomatikman görüntülenir. 5. adımla devam edin.

• **5. Belgeler: "Belgeleri yükle"** seçeneğinde istenen belgeleri seçin ve **üzerine çift tıklayarak** yükleyin. **"Gönderilen belgeler"** seçeneği altında belgeleri görebilir, onaylayabilir veya değiştirebilirsiniz.

İstenen belgeleri henüz tamamlayamamış olmanız durumunda, bunları yaptırdığınız tüm kayıtlar için **daha sonra da** yükleyebilirsiniz (kullanıcı hesabınızdan **"Belgeler"**, **"Kanıtlar"** sekmelerinden).

### **ÇOK ÖNEMLİ: Bu belgeleri mutlaka yükleyin**

Bir işte çalıştığınızı, bir okulda okuduğunuzu, yüksek öğrenim veya meslek öğrenimi gördüğünüzü **işvereninizden veya okuldan aldığınız bir belge ile** kanıtlayabilirsiniz. Gerekli **formu** doğrudan ana sayfadaki link **üzerinden** yazdırabilirsiniz. Yüksek **öğrenim öğrencisi olduğunuzu** üniversite kayıt belgenizi ibraz ederek kanıtlayabilirsiniz. Çocuğunuzu kreş (3 yaşından küçük çocuklar) için kayıt yaptırırken, lütfen işvereninizden alınmış **ebeveyn izninizin** süresine ilişkin bir onay belgesini de yükleyin.

- **6. Genel bakış:** Burada, yuva kaydı yaptırmak için girilen tüm bilgiler genel bir bakış sağlamak amacıyla bir arada görüntülenir. **"Açıklamalar"** alanına **başvurularınıza ilişkin kişisel açıklamalar** yazabilirsiniz. Lütfen **"Kayıt bilgilerini gönder"** seçeneğine tıklayarak başvurunuzu gönderin.
- Yaptığınız başvuru(lar) için kullanıcı hesabınıza otomatik bir onay gönderilir, bunu hesabınızın "Belgeler" başlığı altında bulabilir ve yazdırabilirsiniz.

6

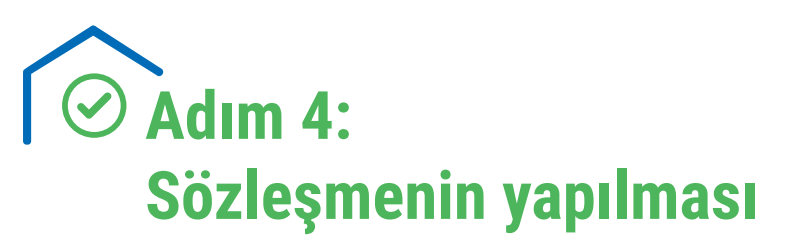

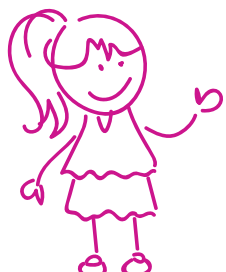

**Başvuru onayı** söz konusu çocuk yuvası yönetimi tarafından gönderilir, bu onay **yalnızca ve yalnızca çocuk yuvası portalı** üzerinden gelir. Portalda başvurunuzun onaylandığı bilgisini aldıktan sonra **10 günlük bir süre içinde bu onayı kabul ettiğinizi veya etmediğinizi bildirmeniz gerekmektedir**.

Yuva yönetimine bu süre içinde geri dönüş yapmadığınız taktirde, aldığınız onay reddedilmiş sayılır ve çocuğunuzun başvurusu otomatik olarak söz konusu yuvanın bekleme listesinden düşer.

**Onayı kabul ettiğinizi verilen süre içinde bildirdiğinizde, çocuk bakım sözleşmesini doğrudan söz konusu yuva ile imzalayabilirsiniz (söz konusu kuruluş sizinle iletişime geçecektir).**

## **GÜNDÜZ ÇOCUK BAKIMI HAKKINDA BİLGİLER**

Delmenhorst çocuk yuvası portalı üzerinden çocuğunuzun bir gündüz çocuk bakım evinde bakılması hakkında da bilgi edinebilirsiniz. Ayrıca isterseniz gündüz çocuk bakım hizmeti veren kişilerle irtibata geçebilirsiniz. **Başvuru** dilekçesini daha sonra yalnızca **Aile ve Çocuk Hizmetleri Bürosu (Tel. 04221 992900)** üzerinden verebilirsiniz.

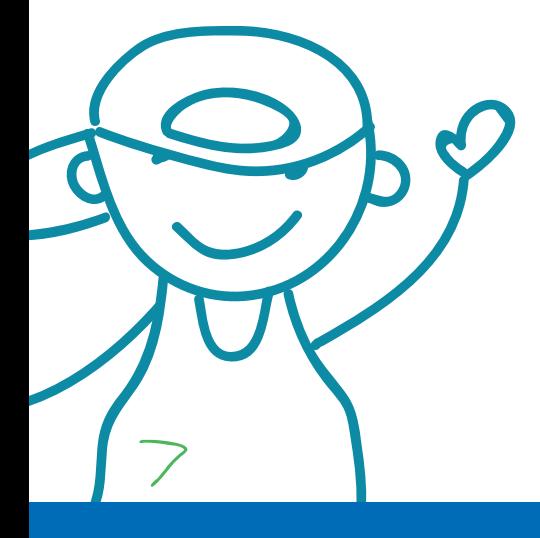

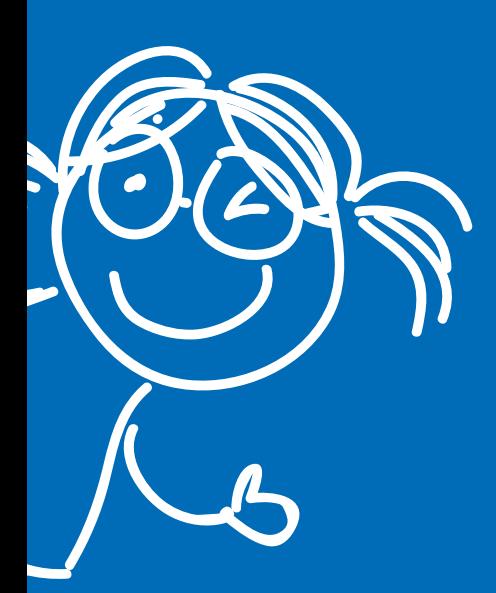

#### **Delmenhorst Belediyesi**

Familien- und Kinderservicebüro (Aile ve Çocuk Hizmetleri Bürosu) Oldenburger Straße 9 27753 Delmenhorst Tel. 04221 992900

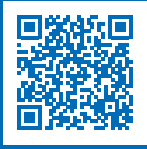

Delmenhorst çocuk yuvası portalına doğrudan erişim için: kitaplaner.de/delmenhorst/elternportal/tr/